# Surveys

Using the voice of customer capabilities provided by CardioLog Analytics you can create online surveys for all visitors or specific target segments to learn more about your users in real time.

- Create surveys based on either single answer, write-in answer, multiple choice or required input fields, and create dynamic responses based on the answers provided.
- Deliver a defined surveys to specific visitor segments.
- Direct your visitors to further action, depending on their survey response.

In the main **Surveys** window under **Visitor Engagement**, you can view the status of each survey and filter surveys by status (active / inactive), by type (initial / consecutive) and by visitor segment.

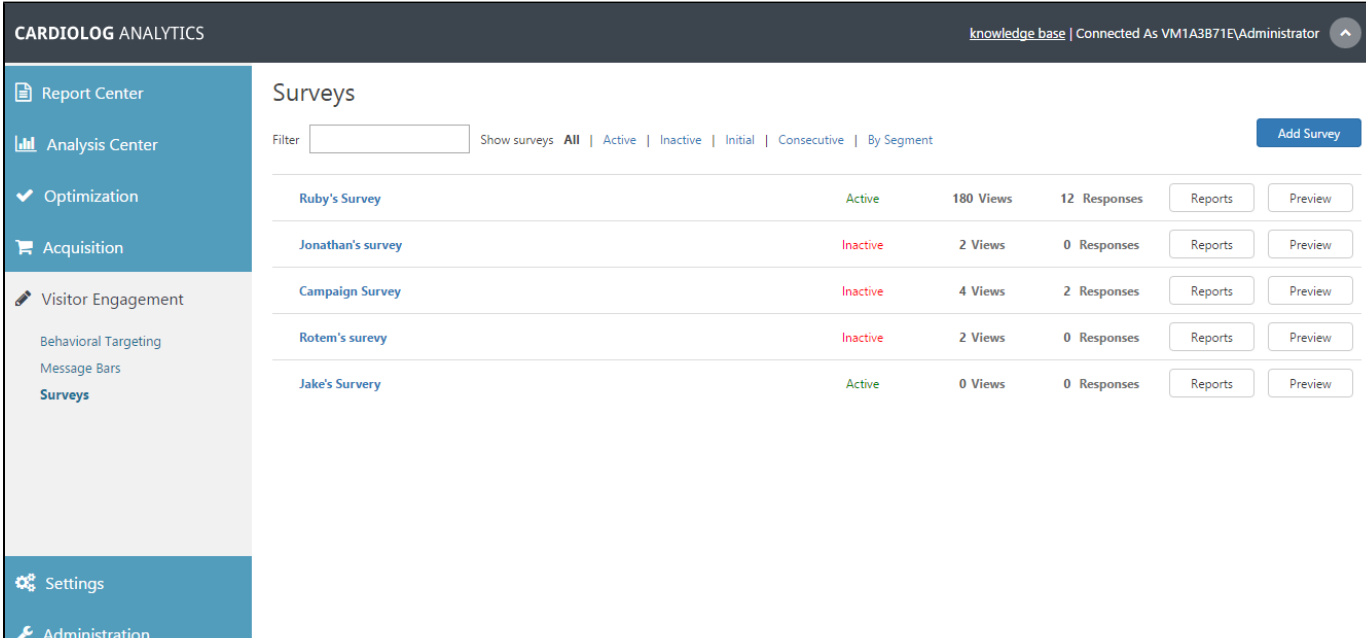

#### Surveys Main Window

# **Contents**

- [How to Create a Survey](#page-0-0)
	- [How to Add Personal User Details to a Survey](#page-14-0)
	- [How to Add Images to a Survey](#page-15-0)
	- [How to Create a Multi-Page Survey](#page-17-0)
	- [Example How to Display a Survey on the SharePoint Search Results Page When No results Are Found](#page-17-1)
- [How to Edit a Survey](#page-18-0)
- How to Delete a Survey
- [How to Copy a Survey](#page-19-0)
- [How to View Survey Reports](#page-19-1)
- [How to Export Survey Reports to a Webpart](#page-20-0)
- [How to Export Survey Reports to a File](#page-20-1)
- [How to Erase Survey Reports](#page-21-0)

## <span id="page-0-0"></span>**How to Create a Survey**

1. In the Surveys main window click **Add Survey** from the upper right hand corner of the main window, and you will be presented with a list of options.

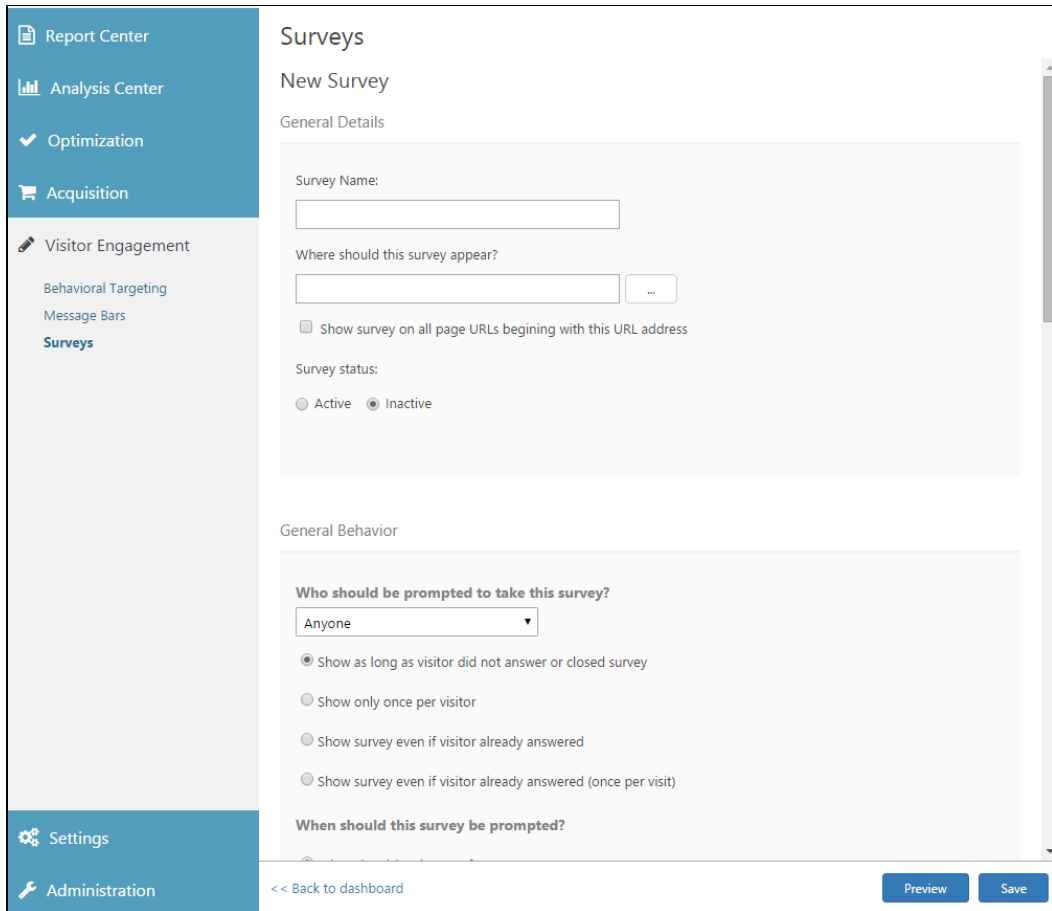

New Survey Dialog

- 2. The General Details dialog requires a basic set of information about the survey
	- a. Enter a **Survey Name**.
	- b. Decide **Where should this survey appear?** and select the webpage or pages where the survey will appear using the Object Explorer. You can enter \* to display the survey on all pages of your SharePoint environment.
	- c. Selecting **Show survey on all page URLs beginning with this URL address** will display the survey on all pages defined.
	- d. Use **Survey Status** to choose whether or not to activate the survey immediately.

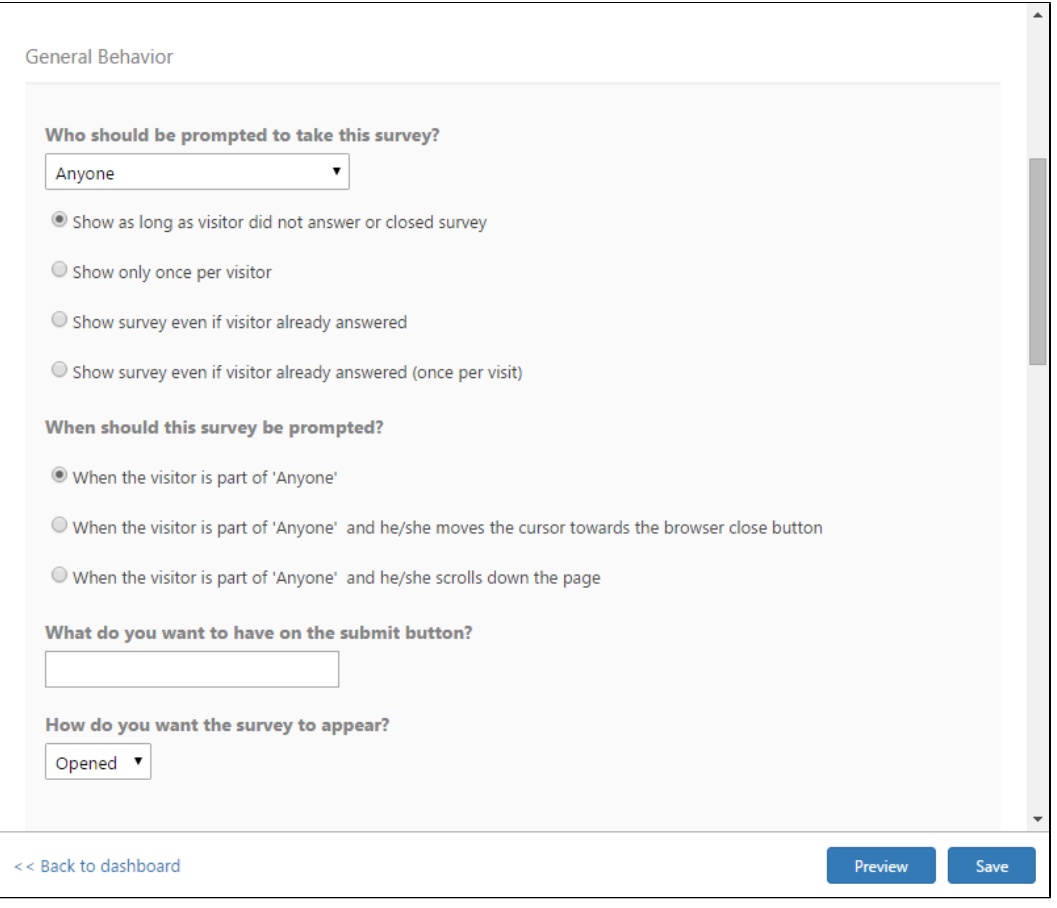

Survey General Details dialog

3. In the General Behavior dialog choose **Who should be prompted to take this survey?** Click the drop down menu to select the [visitor](https://kb.intlock.com/display/Support/Visitor+Segments) [segment](https://kb.intlock.com/display/Support/Visitor+Segments) you would like to view the survey. Select "Anyone" to display the survey to all visitors.

Select how often to show the survey:

- **Show as long as visitor has not answered or closed survey** The survey will remain open until the visitor completes or closes it.
- **Show only once per visitor** The survey will appear on the first relevant page the visitor navigates to on your site, and not again.
- **Show survey even if visitor already answered** The survey will persist on all selected pages regardless of the user's actions
- **Show survey even if visitor already answered (once per visit)** The survey will be presented on the first relevant page a user visits, every time they visit your site.

#### Select **When should this survey be prompted?**

- When the visitor is part of the 'selected visitor segment'
- When the visitor is part of the 'selected visitor segment' and he/she moves the cursor towards the browser close button
- When the visitor is part of the 'selected visitor segment' and he/she scrolls down the page

Enter text for **What do you want to have on the submit button?** By default the survey submit button text is "Submit"

**How do you want the survey to appear?** Choose either opened or closed for for the initial appearance on a page. The user can always open or close the survey manually.

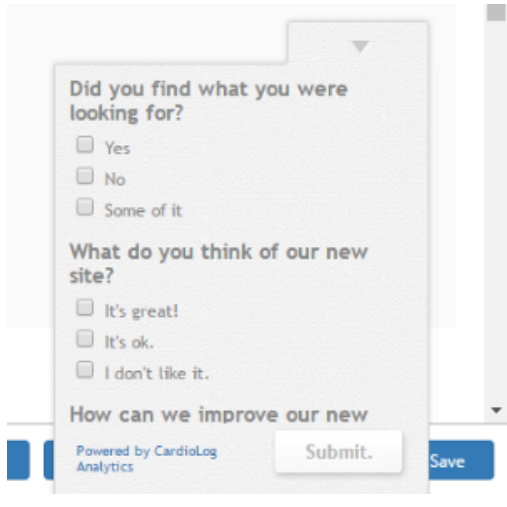

#### Survey opened

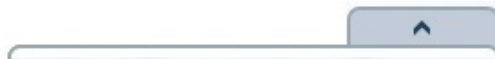

#### Survey closed

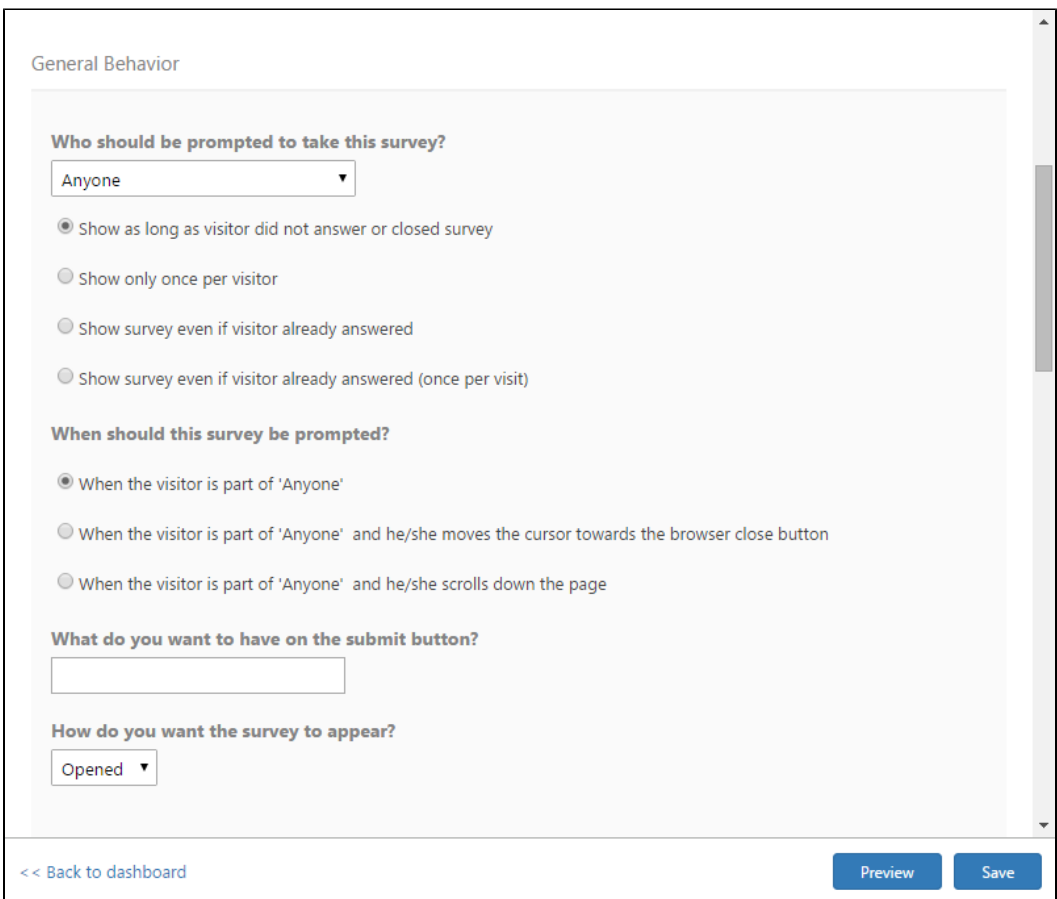

Survey General Behaviour dialog

a. In the Appearance dialog, select the survey **Theme**, color **Palette** and **Position** as you'd like it to appear on your site. Choose Default-RTL for text that includes language characters that are read from right to left, such as Arabic or Hebrew.

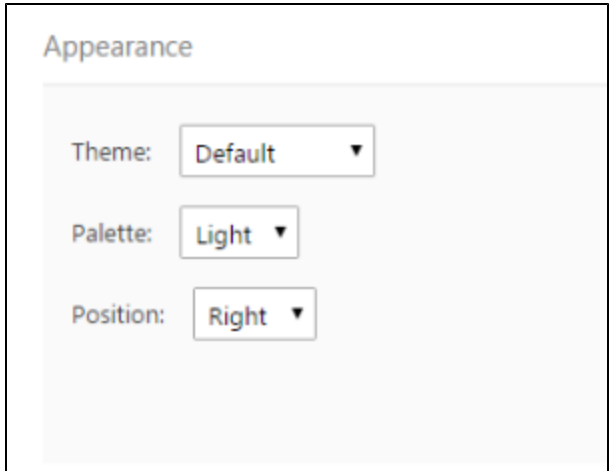

Appearance dialog

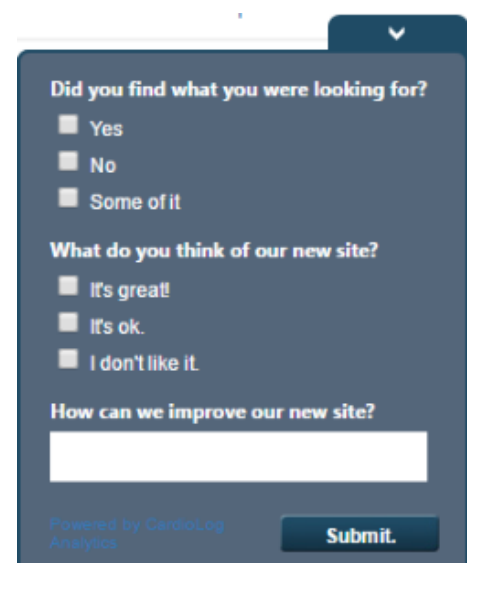

Survey Default Theme with Dark Palette

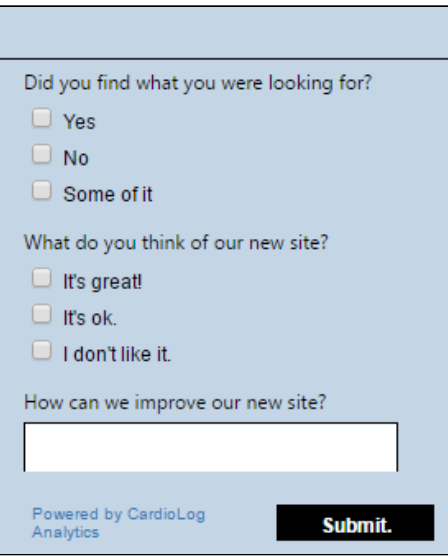

Survey Basic Theme with Blue Palette

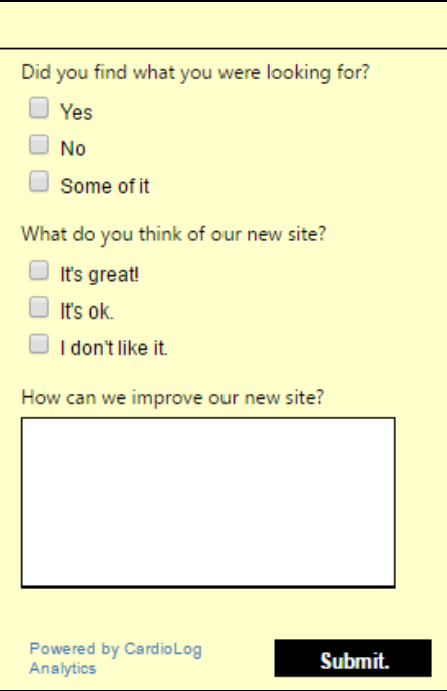

Survey Basic Theme with Yellow Palette

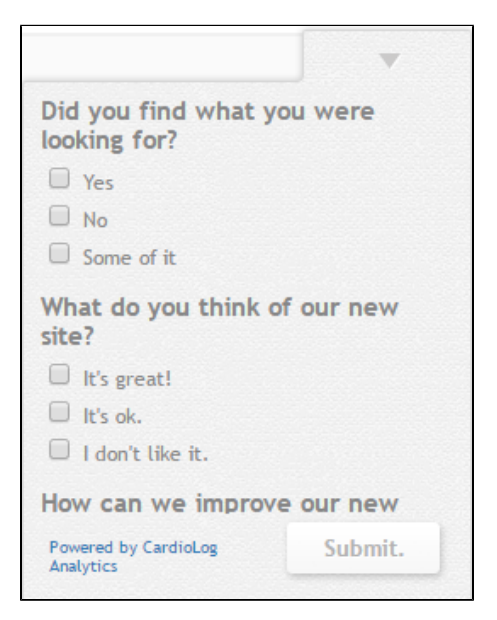

Survey Designed Theme with Light Palette

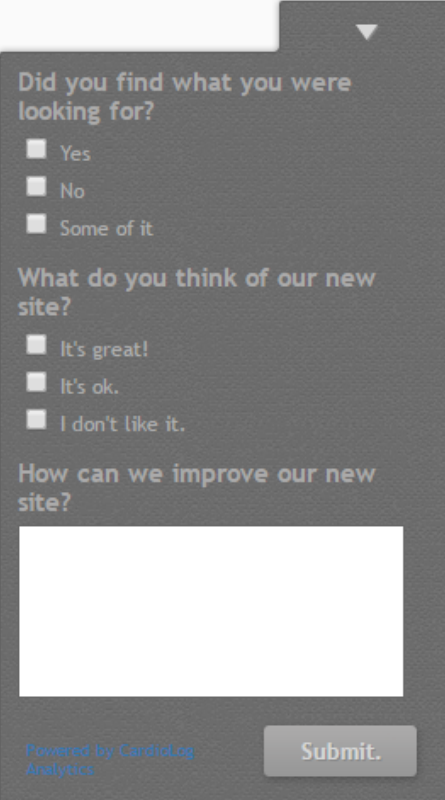

Survey Designed Theme with Dark Palette

b. From the Theme menu, you may choose **Custom** and a complete set of options for changing the graphics of your survey will become available. Select the text style and color palette as it will appear on to your users. Select simple colors from the drop down menu, manually enter your choice using the color selector, which appears when you begin to type in a **hex color** identifier text box. The color selected will appear as a preview in the relevant text box.

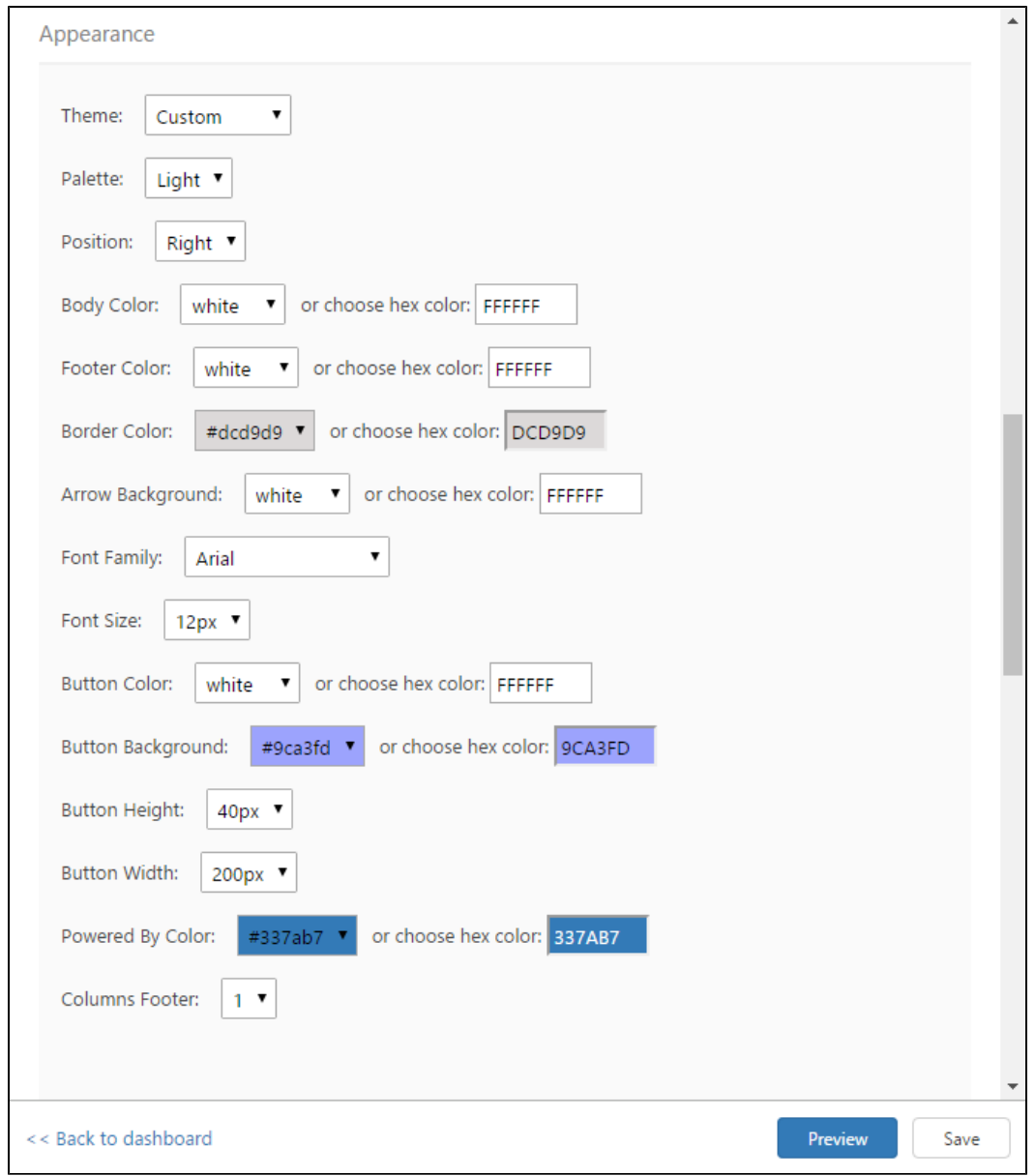

Survey Appearance Custom Options

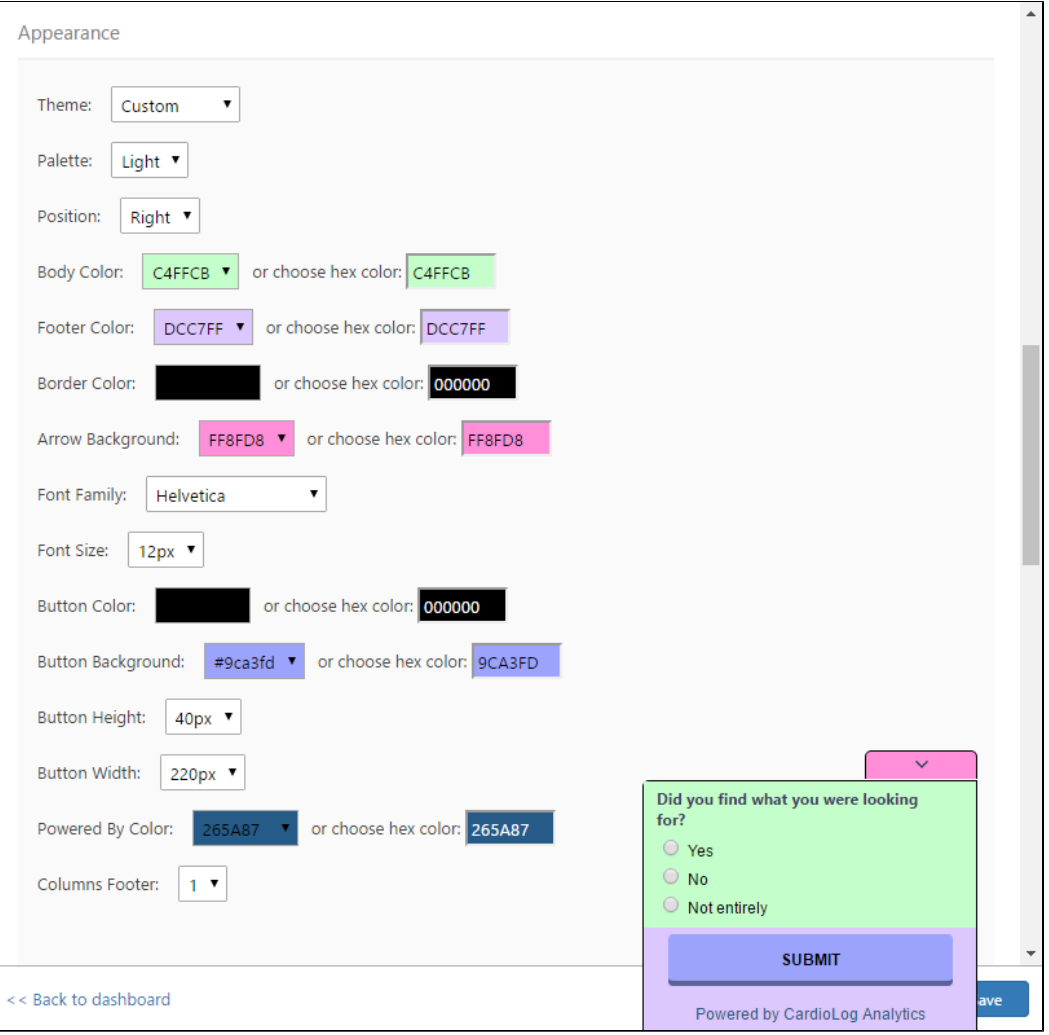

Survey Appearance Custom Options with Custom Color Preview

4. In the Question dialog, begin by entering the **Question** as you'd like it to appear,

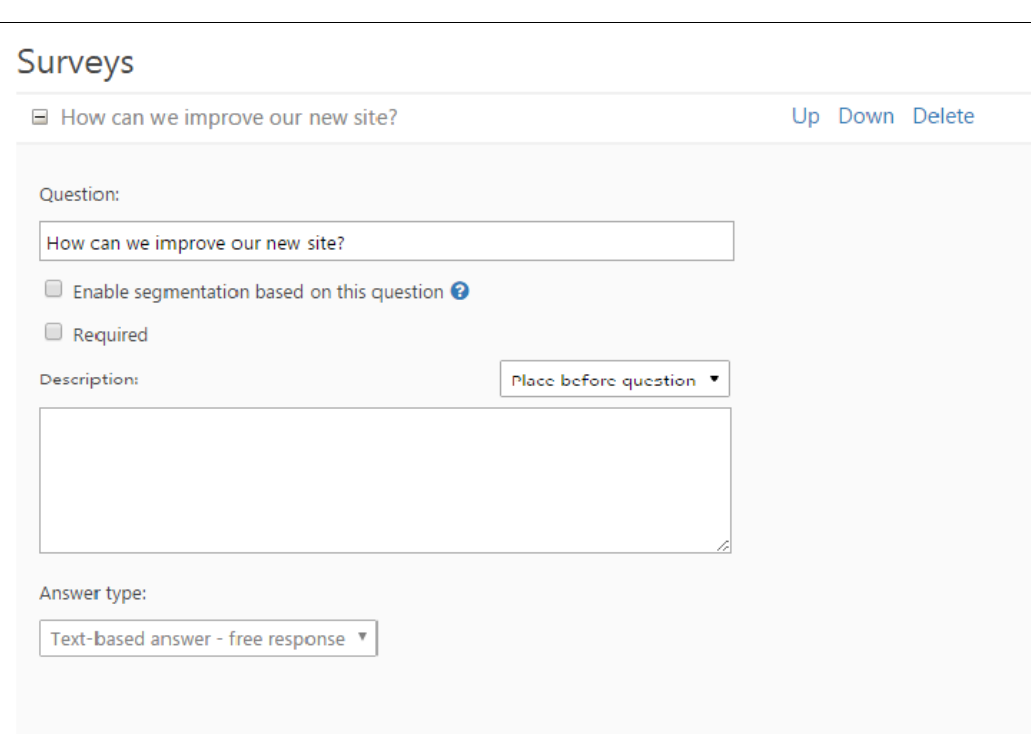

Question Dialog

Select **Enable segmentation based on this question** if you would like to create a new [visitor segment](https://kb.intlock.com/display/Support/Visitor+Segments) for all visitors who enter an answer to the question.

Select **Required** to specify that the question must be answered before submitting the survey. Required questions will be marked with an asterisk (\*).

Add an optional **Description**. From the adjacent drop-down menu you can choose **Place before question**, **Place after question**, or **Hid e description** to decide where the Description text will be displayed to the user.

Select the **Answer type** from the following available options:

(1) **Text-based answer** - **free response**: The visitor enters their own answers within a text box.

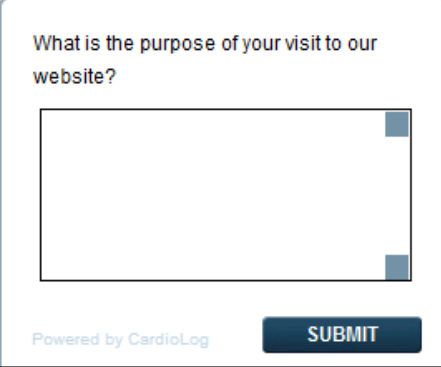

Text-based Answer

(2) **Write-in answer**: Defined as either short text, Email, Phone, or Number. The visitor will be presented with a single-line text box.

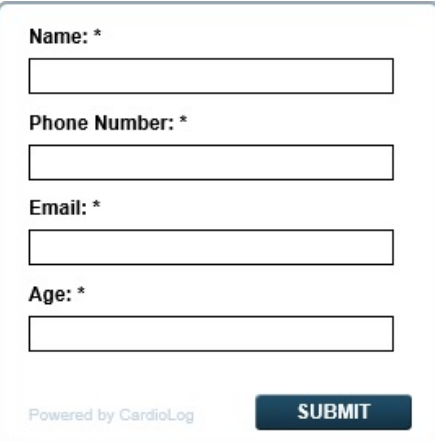

#### Write-in Answer

(3) **Single answer - radio button**: The visitor may choose a single, predefined answer from a list of two or more answers that you enter. Answer options will not appear until "Single Answer - radio button" is chosen.

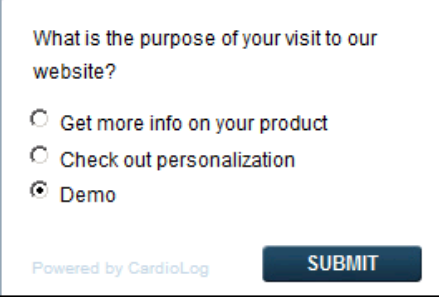

Single Answer

(4) **Multiple answer selection - checkboxes**: The visitor may select one or more answers from a list of custom answers that you predefine. Answer options will not appear until "Multiple answer - checkboxes" is chosen.

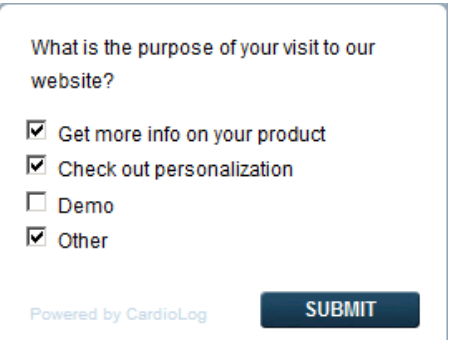

Multiple Answer

Click on **Add another answer** to add a predefined answer to a single or multiple answer question.

Select **No explanation**, **short explanation**, or **long explanation** to add an explanation text box that will be displayed after the visitor selects the answer.

Click on **Delete** to delete an answer.

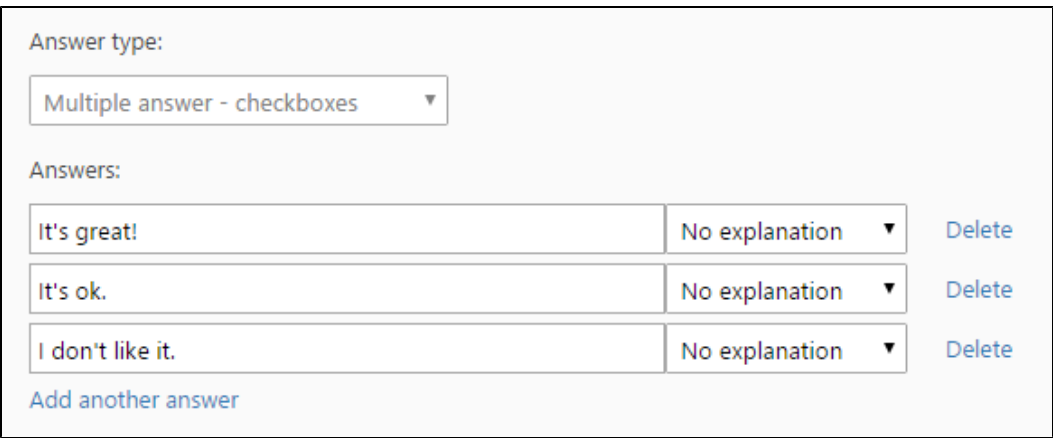

Answer Type Dialog

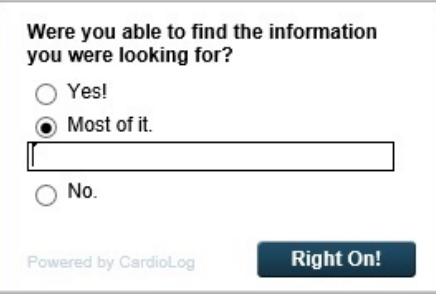

Short Explanation

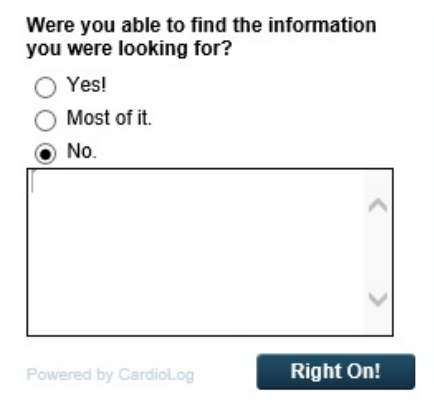

Long Explanation

**Note:** Once a survey is saved there is no way to modify the answer type.

a. Click on **Add Question** In order to add multiple questions. Drag and drop the Question, or click **Up** or **Down** in order to rearrange the order of the questions. Click on **Delete** in order to delete a question.

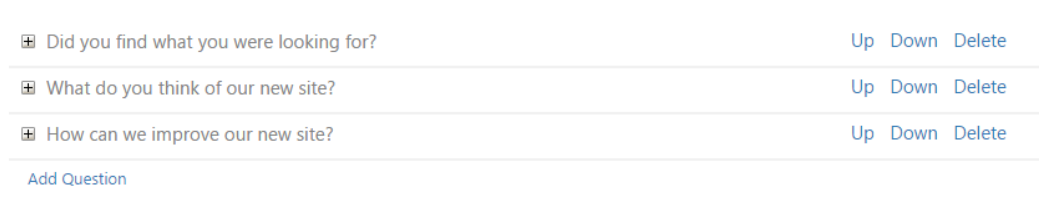

Multiple Questions

b. You may include a dynamic thank you message that appears once a survey is submitted that depends on the visitor's response.

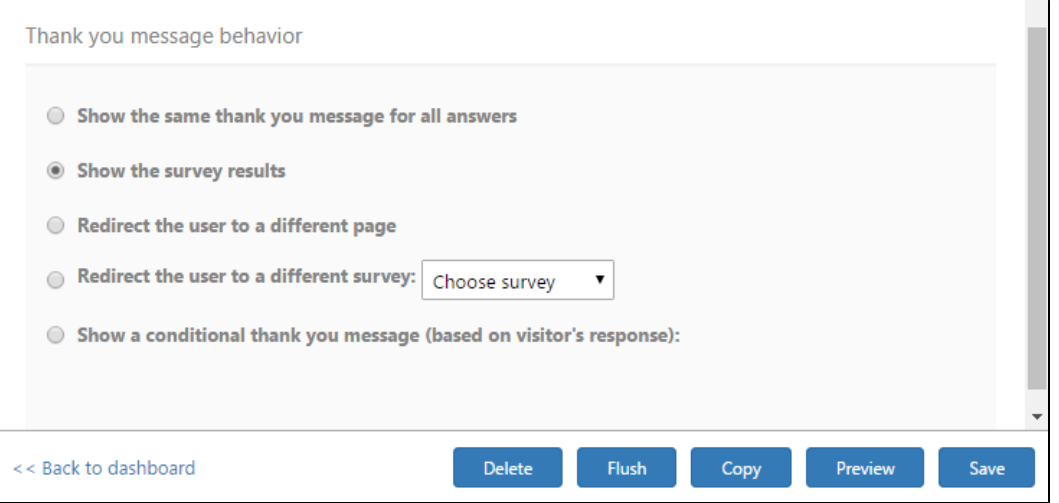

Thank You Message Behavior Dialog

**Show the same thank you message for all answers** allows you to enter a thank you message text and the duration in seconds that the message will appear to the user. You may also execute a JavaScript code simultaneously by entering the script in the provided area. For example, you can create a dialog for inviting visitors to register for an event that includes required fields such as the visitor's name and email.

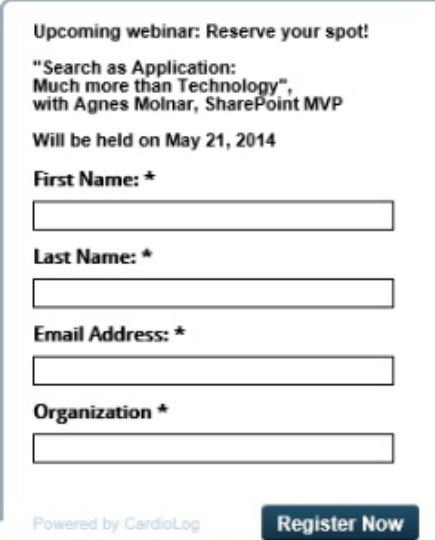

Thank You Message Example: Register to a Webinar

By selecting **Show the survey results**, the answers that other users have provided will appear after the visitor submits the survey.

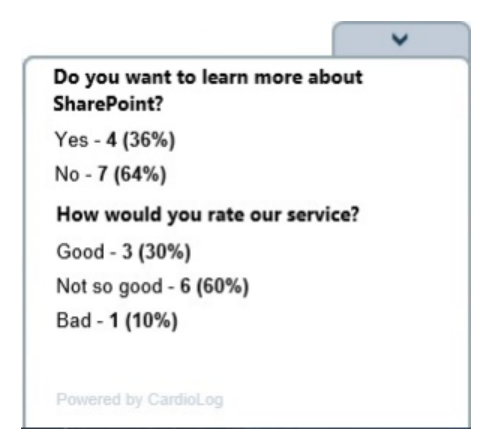

#### Survey Results

Select **Redirect the user to a different page**, to have the visitor redirected to a new webpage after submitting the survey. Enter the page URL in the text box, or select the adjacent browse button (...) to use the Object Explorer. Enable **Open in a new window** to open the page in a new browser window or tab depending on the user's browser preferences.

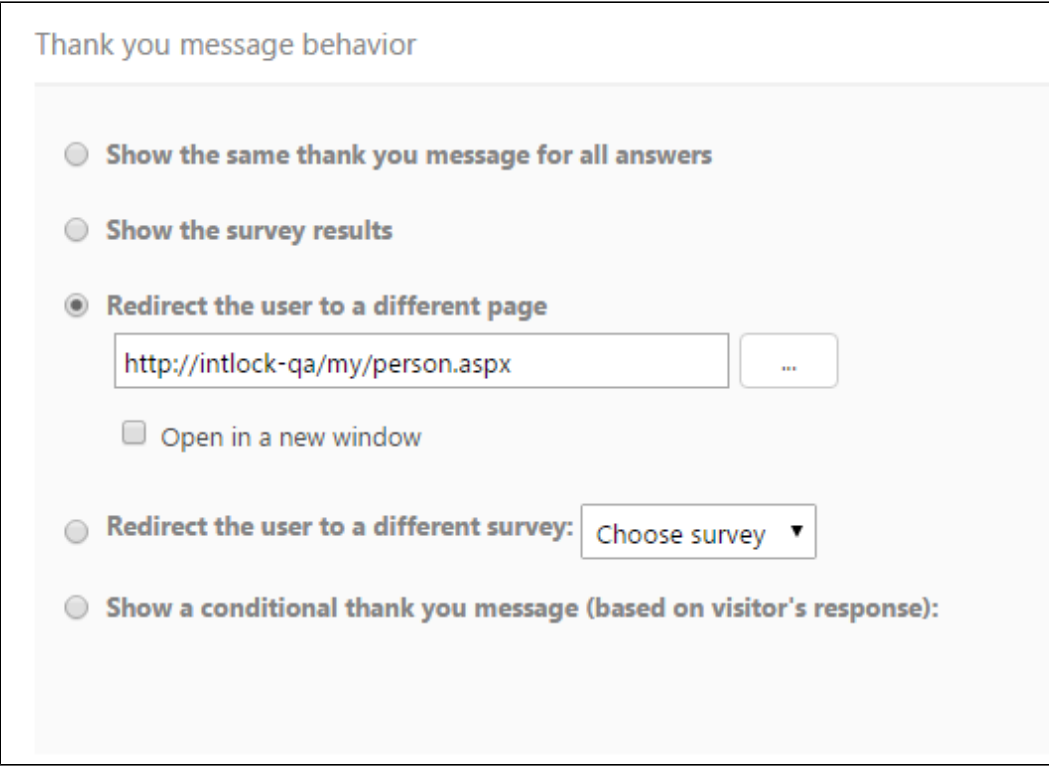

#### Thank you message behavior dialog

Select **Redirect the user to a different survey** to present the visitor with another survey after pressing submit. Choose the second survey you would like to display from the drop-down menu. For more information see "[How to create a multi-page survey](#page-17-0) ".

Select **Show a conditional thank you message (based on visitor's response)** to display different thank you messages, include JavaScript actions, redirect the visitor to a different page, or redirect the user to additional survey questions based on their response. Choose a single or multiple answer question that you would like to prompt a conditional response from the drop down menu. Then enter in the appropriate options as described above for each of the appropriate answers.

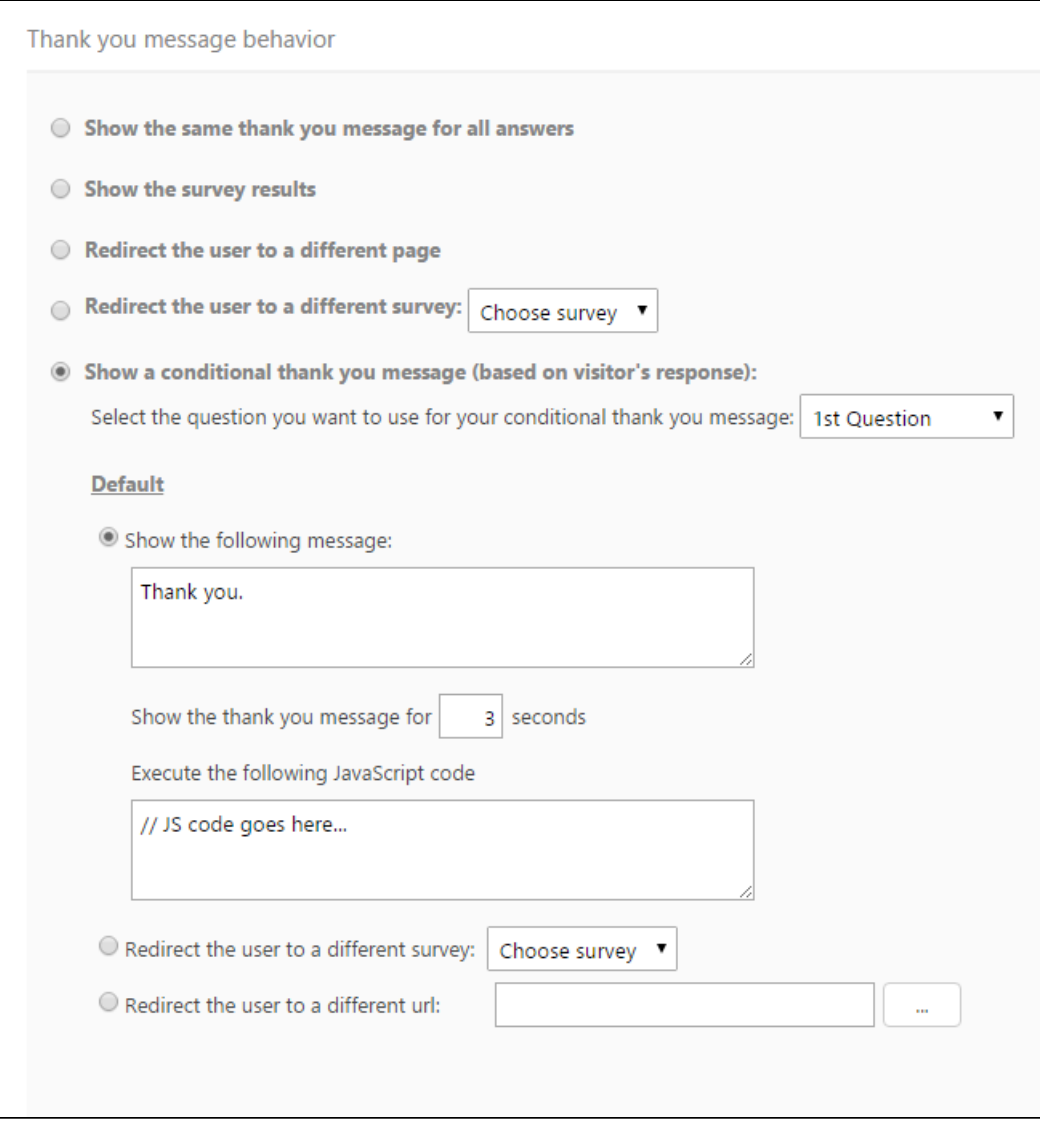

Conditional Thank You Messages

5. You may **Preview** or **Save** the survey you have created. You may use the Preview feature throughout the design of your survey without affecting any changes. It is also available in the main Surveys UI once the survey has been created.

## <span id="page-14-0"></span>**How to Add Personal User Details to a Survey**

You can include personal details about the current visitor within the survey questions and descriptions automatically by using dynamic user category labels. A user database will need to be configured previously. In order to import information from user categories into the tool see [User](https://kb.intlock.com/display/Support/User+Category+Management) [Category Management](https://kb.intlock.com/display/Support/User+Category+Management).

1. In the Survey question or description dialog, include a dynamic label with a user category name in brackets such as [Department] to directly address your users. To find out which user categories are available, use [visitor segments](https://kb.intlock.com/display/Support/Visitor+Segments) to find all known user categories by creating a new visitor segment and selecting the advanced segment details dialog, under user information.

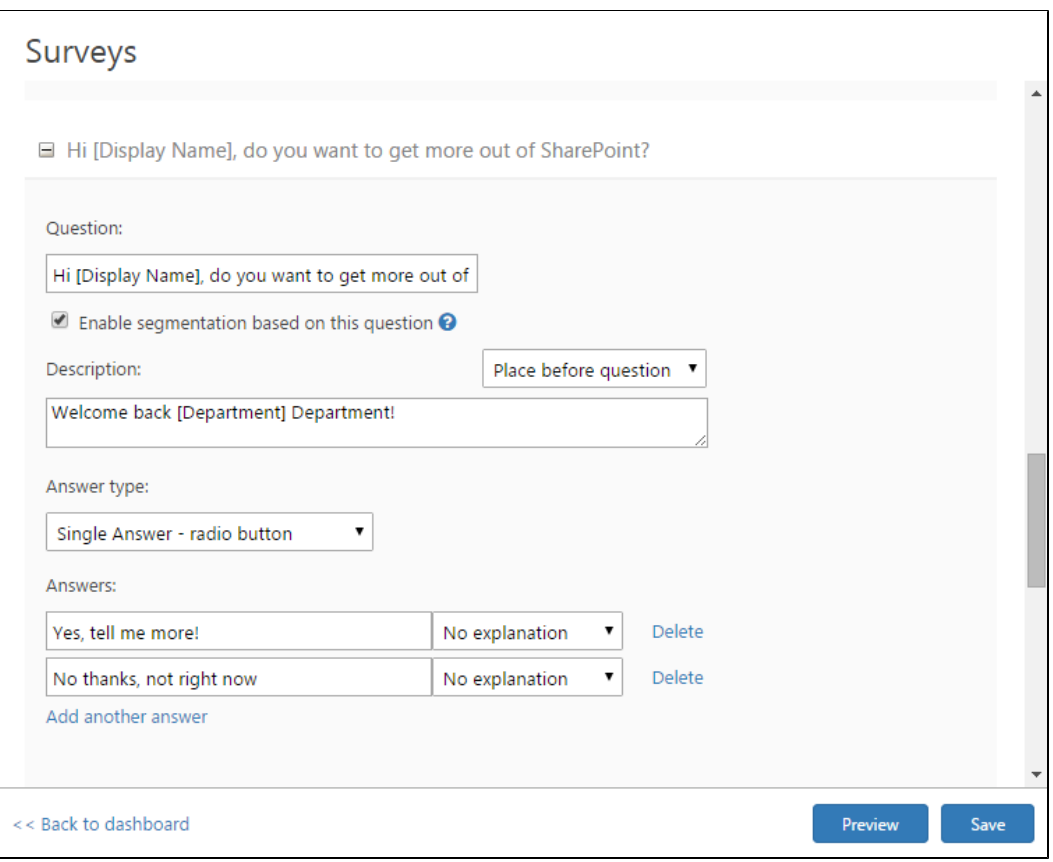

New Question Dialog with Dynamic User Categories

2. When the survey appears on the website, the label will contain the current visitor details.

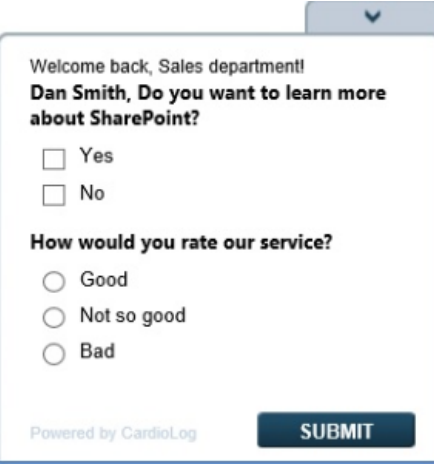

Personalized Survey

# <span id="page-15-0"></span>**How to Add Images to a Survey**

You can add images, such as your company logo, to the survey question description and thank you message text boxes. For example, the following HTML image tag would display the Intlock company logo:

<img src="http://www.intlock.com/intlocksite/images/intlockLogo.png" width="100" />

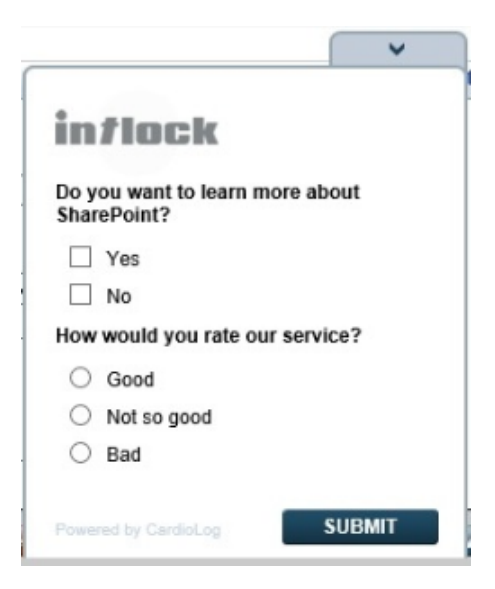

Survey with Intlock Logo Image

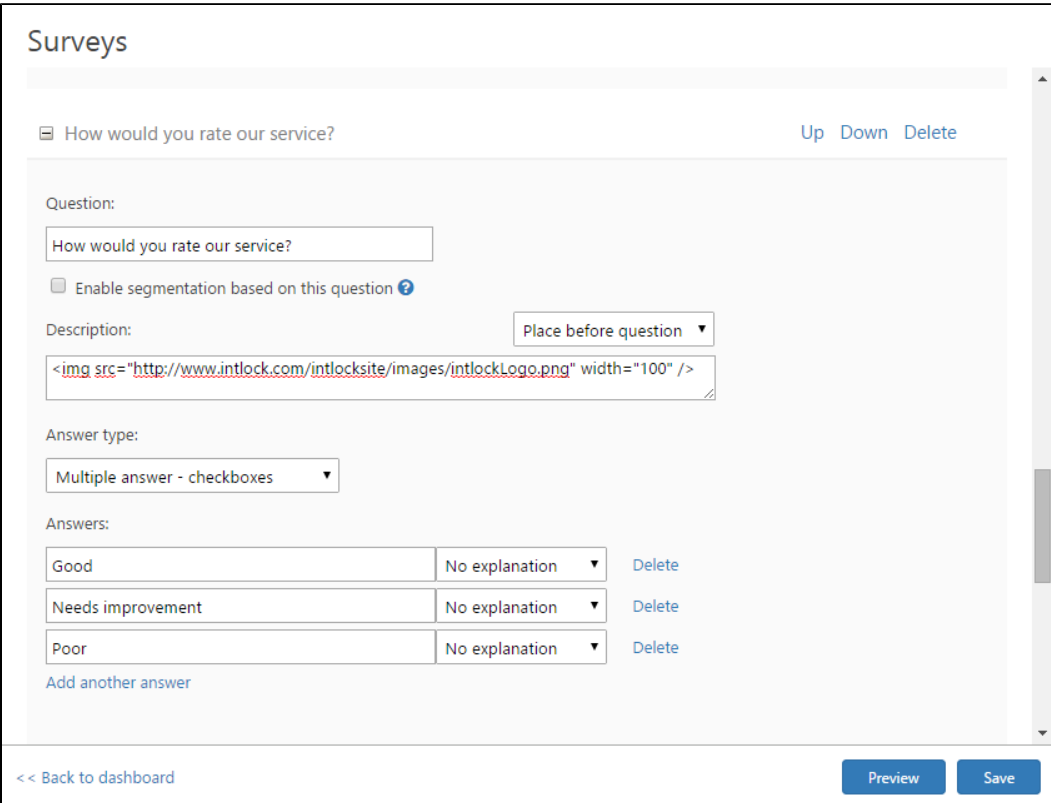

Add Logo Image to Survey Question Description

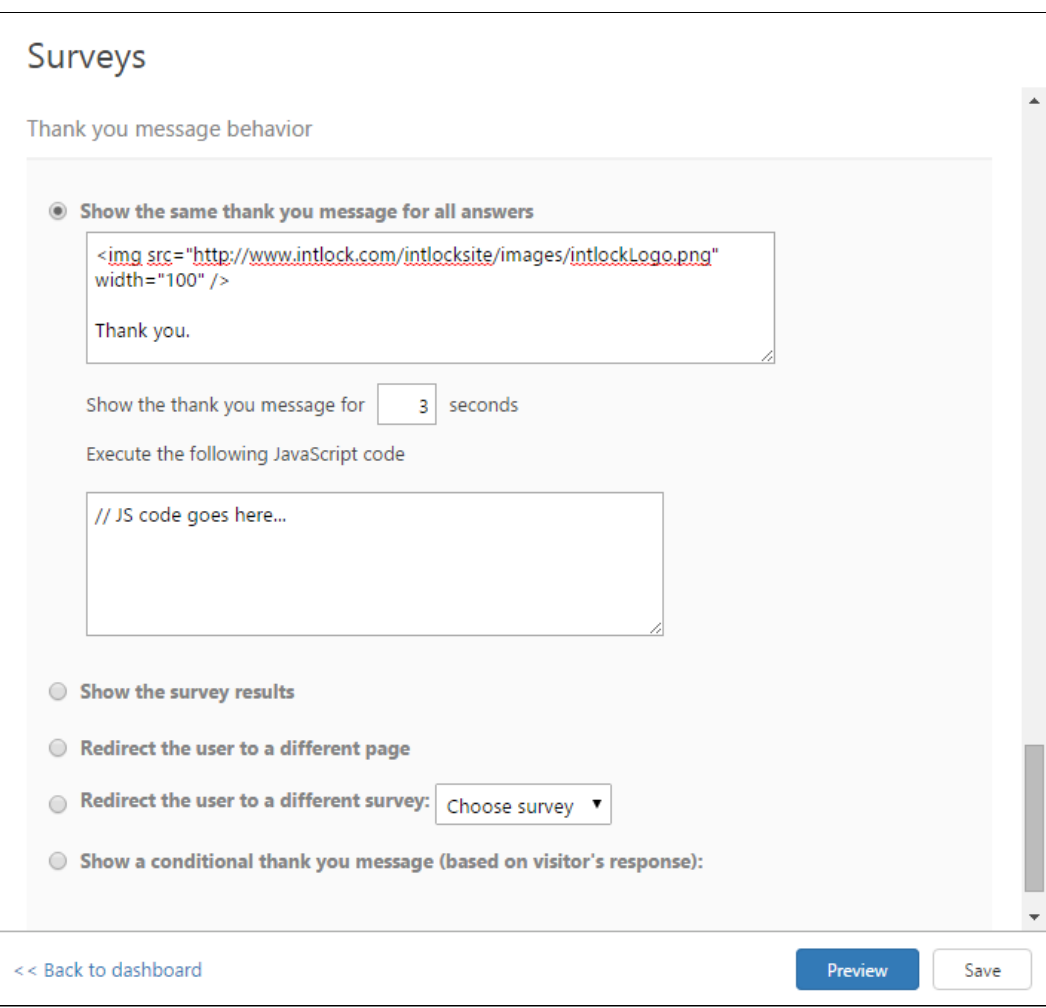

Add Logo Image to Survey Thank You Message

## <span id="page-17-0"></span>**How to Create a Multi-Page Survey**

You can create a multi-page survey by creating a continual survey that will appear right after a visitor submits a survey.

- 1. In the Survey General Behaviour dialog, under **Who should be prompted to take this survey?**, select **No one (this is a continual survey)** from the drop-down menu.
- 2. In the Thank you message behaviour dialog of the leading survey, click **redirect the user to a different survey** and select the following survey from the drop-down menu.

## <span id="page-17-1"></span>**Example - How to Display a Survey on the SharePoint Search Results Page When No Results Are Found**

You can create a survey that will appear on a page only when specific conditions apply. Follow these steps to display a survey to visitors immediately after they perform a search that returned no results.

- 1. In the main Surveys user interface, create a continual survey that will appear on the SharePoint search results page when zero results are found.
- 2. In the Survey General Behaviour dialog, under **who should be prompted to take this survey**, select **No one (this is a continual survey)**.
- 3. Create a new segment (for more information see "[How to create a segment](https://kb.intlock.com/display/Support/Visitor+Segments)") with the following parameters:

Segment Type - Basic segment Segment Scope - Page URL - contains "osssearchresults.aspx" (the SharePoint search results page)

4. Add a Script type pixel to the segment and enter the following script path: /\_layouts/CardioLogAgent/searchresults.js

5. Contact your system administrator in order to edit the survey ID in the searchresults.js script (var survey\_id\_to\_show). When using the [CardioLog tracking agent feature](https://kb.intlock.com/display/Support/Configuring+Usage+Tracking+and+Reporting+for+SharePoint+On-Premise), the searchresults.js script is located under the SharePoint web application \_layouts fol der on all Web Front Ends (WFEs). The survey ID can be retrieved from the tab\_voc\_surveys table in the CardioLog database. [Contact Intlock](http://support.intlock.com/tickets/new) if you need any assistance.

**Note**: The code in this example is compatible with SharePoint 2013 default search.

When a user visits the search results page, they will be added to the segment and the script attached to the pixel will be executed. The code will display the survey only when the search returns zero results.

## <span id="page-18-0"></span>**How to Edit a Survey**

In the main Surveys user interface, simply click on the name of the survey you wish to edit.

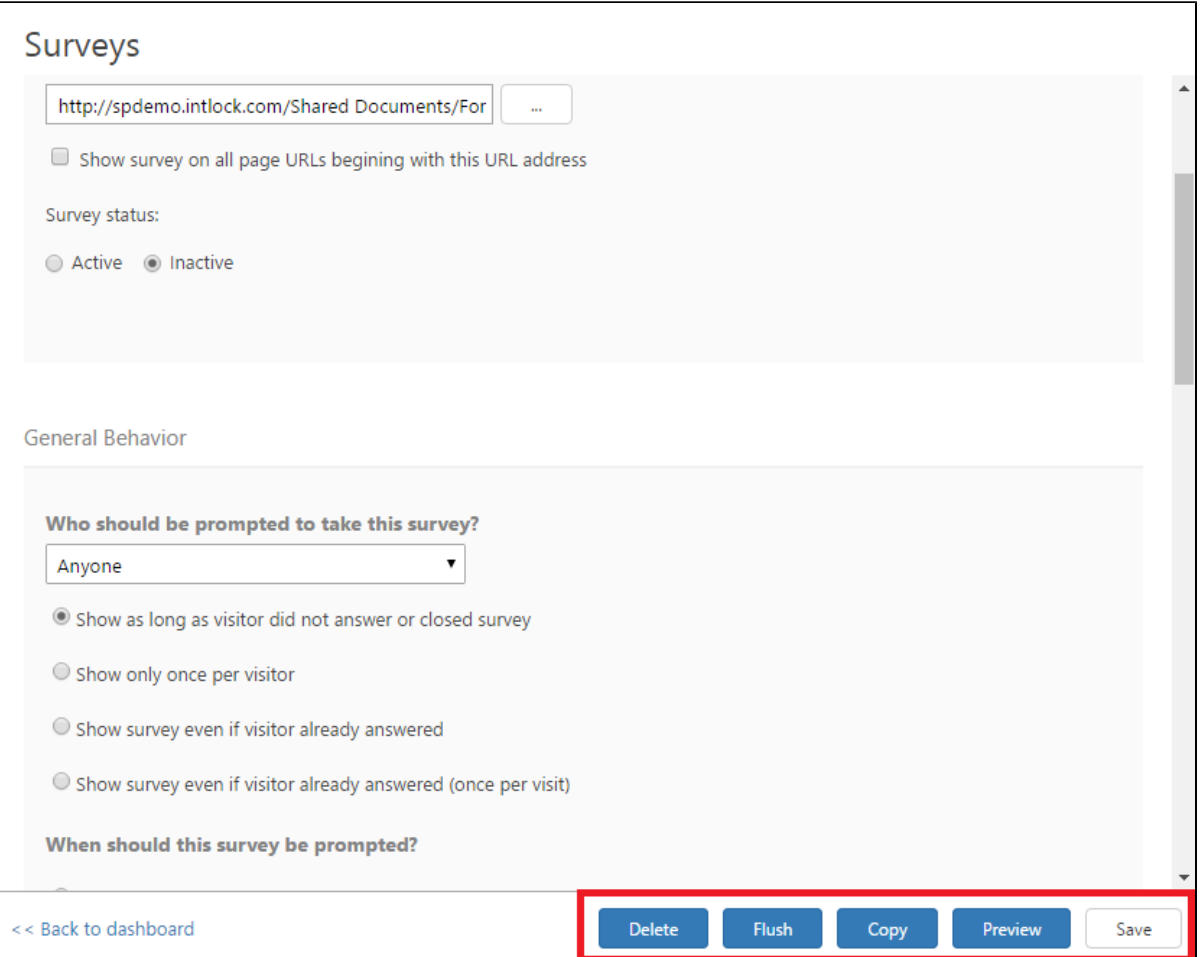

An open Survey in Edit Mode, with file options highlighted

## **How to Delete a Survey**

- 1. In the main Surveys user interface, click on the survey you wish to delete.
- 2. Click on **Delete** in the bottom right hand corner of the main window to delete the survey.
- 3. Click **Delete** in the pop-up dialogue to confirm your choice.

**Note:** All related survey reports will be deleted as well.

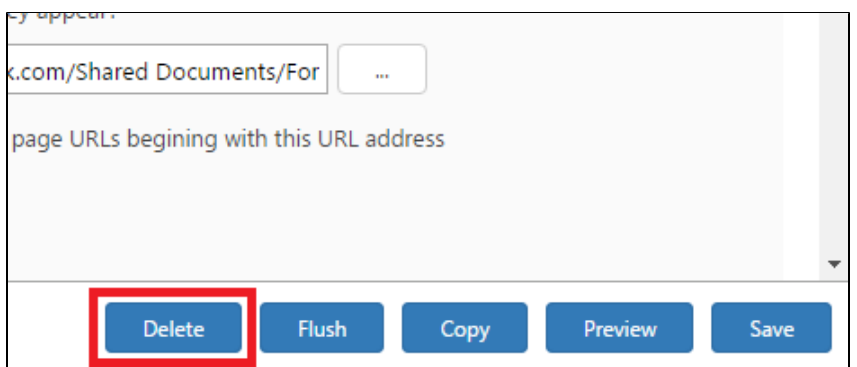

Survey File Options - Delete Survey

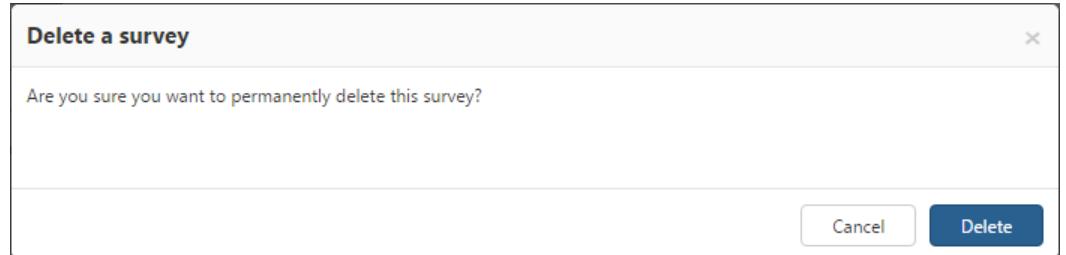

Delete Survey Confirmation Dialogue

## <span id="page-19-0"></span>**How to Copy a Survey**

- 1. In the main Surveys user interface, click on the survey you wish to copy.
- 2. Click on **Copy** in the bottom right hand corner of the main window to copy the survey.

**Note:** The copied survey title will be "Copy of ..." and the survey status will be Inactive until you edit it.

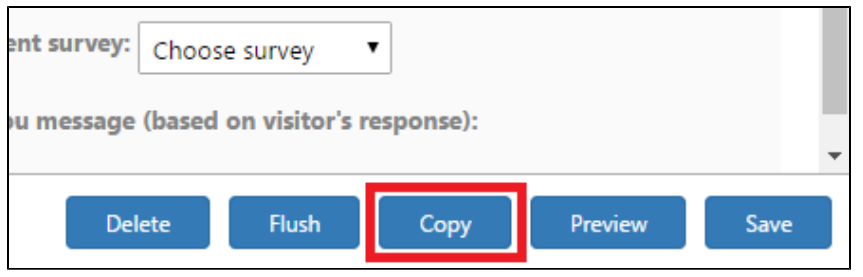

Survey File Options - Copy Survey

## <span id="page-19-1"></span>**How to View Survey Reports**

Each survey has a **Reports** section which holds information about the survey's responses. The information displayed in the report are general details including the total number of views, the total number of responses, the total number of unique users who have responded to the survey, and the click through rate (CTR), as well as the list of questions and responses. Open text responses and explanations display the date of the response, the response itself and the visitor who responded (IP and user name). The results can be displayed for all pages from which visitors responded to the survey or for specific pages.

- 1. In the Surveys main window, click **Reports** to the right of the title of the survey you wish to view.
- 2. By default the survey results are displayed for all pages from which visitors responded to it. In order to view survey results for a specific page, select a webpage from the drop down menu under **List of questions**.

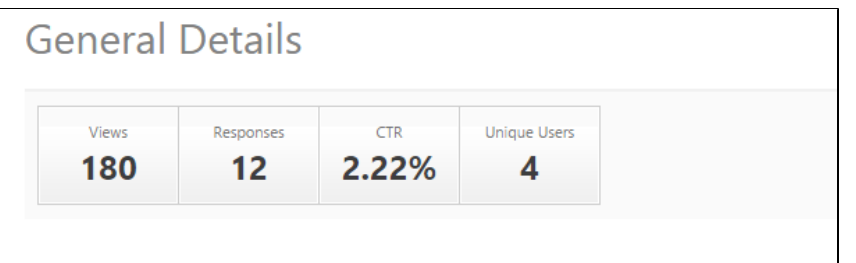

#### Survey Report General Details

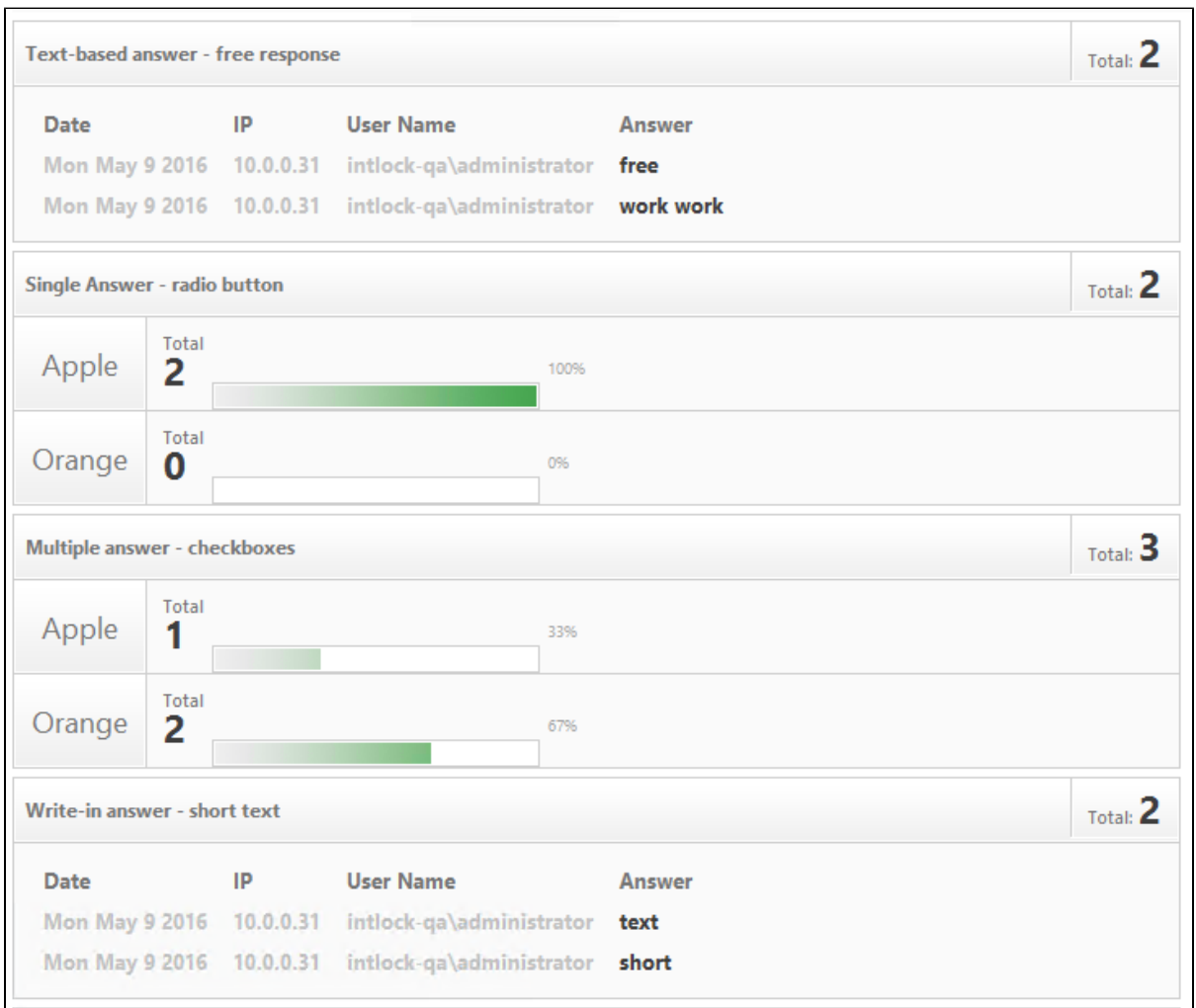

Survey Report List of Questions

## <span id="page-20-0"></span>**How to Export Survey Reports to a Webpart**

In order to view survey results through a SharePoint webpart do the following:

- 1. Create a Page Viewer webpart in SharePoint. The page URL will be the survey report page.
- 2. In order to retrieve the survey report page URL, click on the desired survey "Reports" button, right click anywhere on the report page, select "Properties" and copy the URL address.

## <span id="page-20-1"></span>**How to Export Survey Reports to a File**

CardioLog allows you to automatically export PDF and CSV files directly from the Survey Report window. Simply select **SHARE** from the upper left hand corner and choose the file type you would like to export. The file will automatically be downloaded to your browser's default download folder.

# <span id="page-21-0"></span>**How to Erase Survey Reports**

In order to erase the survey reports, without erasing the survey questions or preferences, simply:

- 1. Click on the survey you wish to erase the reports for In the Surveys main window.
- 2. Click on **Flush** in the bottom right hand corner to erase the survey reports.

#### **Note:** The survey itself will not be deleted.

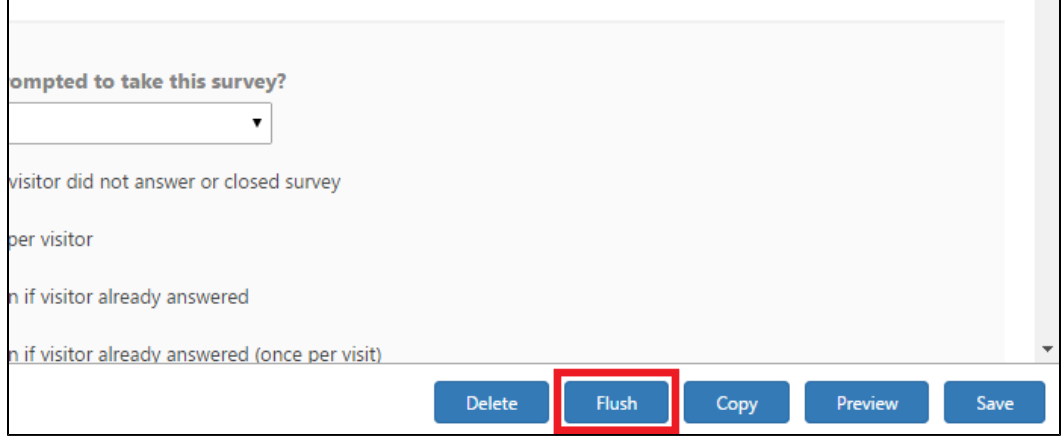

Erase survey report